## The Media Streaming Journal

November 2017

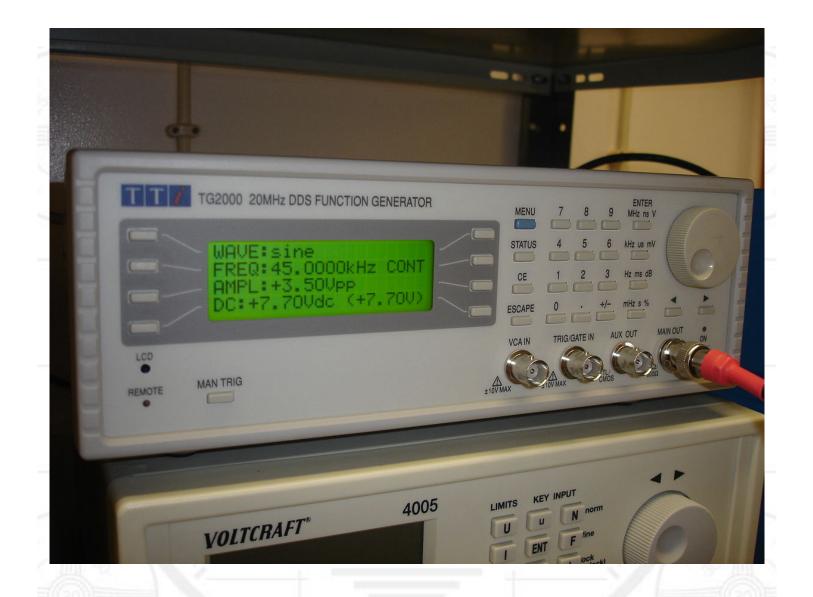

**Covering Audio and Video Internet Broadcasting** 

## Brought To You By RADIOSOLUTION

www.radiosolution.info

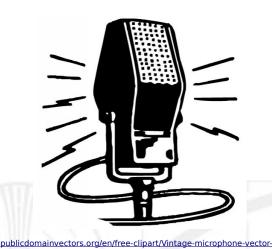

graphics/6111.html

Derek Bullard <u>Publication Director</u> info@radiosolution.info

David Childers Editor In Chief editor@radiosolution.info

Advertising advertising@radiosolution.info

www.radiosolution.info

The Media Streaming Journal Staff

#### Welcome to The Media Streaming Journal

Greetings,

The record companies continue their scorched earth strategy to destroy Internet broadcasting.

The Music Business Worldwide website has reported that two major record labels have submitted a claim against Tunein United Kingdom. The basis for the record company claim indicates that Tunein is responsible for the breach of copyright laws for the distribution of intellectual property content.

http://www.musicbusinessworldwide.com/sony-and-warner-launch-legal-proceedings-against-tunein-inthe-uk/

Another vexing problem that we should consider is the possibility of losing Internet neutrality. The current presidential administration is seeking not to continue the net neutrality governance, which could seriously jeopardize the free flow of information over the Internet.

These times are a changing, but not for the better it seems.

Please feel free to contact either the Publication Director (Derek Bullard) or myself if you have any questions or comments regarding The Media Streaming Journal.

Namaste

**David Childers** 

www.linkedin.com/pub/david-childers/4/736/72a

The Grand Master of Digital Disaster (Editor In Chief)

#### The Media Streaming Journal

#### What is in this edition of the Media Streaming Journal

AzuraCast Edited By David Childers

Pulse Effects Edited By David Childers

Icecast Multimedia Server Installation And Configuration

### Internet Radio Support Brought to you by www.radiosolution.ca

#### Join our technical discussion on Facebook

http://www.facebook.com/groups/internetradiosupport/

Magazine cover:

https://commons.wikimedia.org/wiki/File:DDS\_function\_generator.jpg

The Media Streaming Journal is licensed under the Attribution-ShareAlike 4.0 International (CC BY-SA 4.0) Creative Commons License.

www.creativecommons.org/licenses/by-sa/4.0/

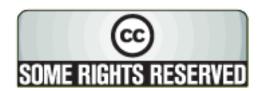

## RADIOSOLUTION

#### www.radiosolution.info

#### **Our Mission**

Let our friendly, knowledgeable staff assist you to build your project, such as an online radio station using our high end reliable video and audio streaming technologies. We want to become your partner for all your hosting needs, as well as your one stop shop for radio products such as custom DJ drops and radio ID's.

#### **Start An Internet Radio Station**

Whatever you need to start Internet radio station, we will deliver! We provide high quality Internet Radio services to make your music radio project a success. We can provide Wowza, Icecast, SHOUTcast hosting and internet radio services to hobbyists, deejays, amateurs and established professionals. No radio station client is too big or too small for Radiosolution.

Choose between complete hassle-free service packages or new features to add to start internet radio station. Benefit from customized services and the latest in internet radio technology. You will receive professional, personalized and better Internet Radio Station services than you have received up till now. If you already have an Icecast or SHOUTcast hosting provider, we can still help you transfer your radio server over to us with no hassle and at no charge.

#### **Internet Radio Station Services**

Launch your internet, digital, satellite or AM/FM radio station anywhere in the world with all of the right tools. A broadcasting specialist is on standby to help you get started with an SHOUTcast or Icecast hosting package. We have servers ready for reliable streaming in North America and Europe. Our hosting packages have all the features you need to make your radio station project a success.

If you stream live or with an Auto DJ, we can provide you with the latest in web-based Cloud technology. You will love the simple to use control panel. Discover how easy it is to manage live deejays, upload fresh music and create custom scheduled programming. You will be able to track your listeners by getting real time statistics.

Starting your own Internet radio has never been easier. Get in touch with us anytime to start your Internet radio station.

Radiosolution is a SHOUTcast hosting provider located in Quebec Canada. We also offer Icecast, Wowza and Web Hosting services. Contact us to discuss the best option available as you start internet radio station. Radiosolution can provide personalized service in English, Dutch, and French. Starting an internet radio station can be intimidating, many people want to start one, but have no idea where to start. Radiosolution will be there for you every step of the way. Everyday people are searching the internet for free SHOUTcast servers. With Radiosolution SHOUTcast hosting we will allow you to try our services for FREE. By trying our services, you can be confident that you have chosen the best radio server hosting provider. You have nothing to loose because we offer a 30 day satisfaction guarantee. What are you waiting for? Contact us now! Radiosolution offers everything you need to start internet radio station. You will not need to go anywhere else. We can create your website, market your station and help you submit your station to online directories. We also feature the voice of Derek Bullard aka Dibblebee He can create affordable commercials, DJ intros, sweepers, jingles, ids and so much more.

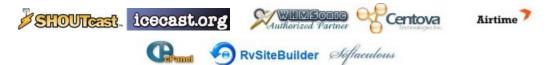

Relax With The Sights And Sounds Of Nature

# Scenic Television

### Your Window To The World

Scenic Television is an Internet television station that broadcasts the sights and sounds of nature 24 hours a day. Savor exotic tropical beaches, or relax in a remote rain forest. Meditate at a bubbling stream, or relish the view of soft rolling waves at a lake. We have beautiful nature video from locations all around the world.

Scenic Television originates from the Gulf coast of South Alabama and broadcasts to a global audience. The television broadcast is accessible on any device with an Internet connection. Such electronic devices include desktop computers, laptops, tablets, smartphones, game platforms, and Internet-connected televisions.

#### http://television.scenicradio.com

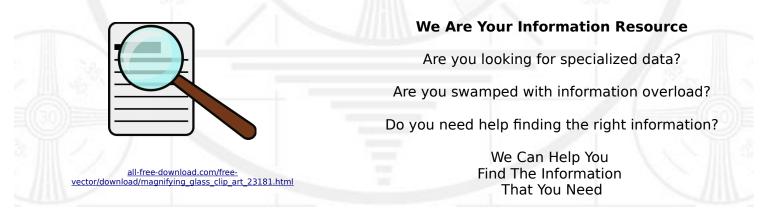

Our experienced data research analysts can wade through the vast information wasteland and find the information that you need.

We can save you both time and money.

We can streamline data requirement planning.

We can provide business critical information acquisition.

Contact us today

info@radiosolution.info

#### AzuraCast Edited By David Childers

AzuraCast is a self-hosted, all-in-one web radio management kit. Using the simple installer tools and web interface, you can start up a fully working web radio station in a few quick minutes. The software is both free and open source software.

AzuraCast works for web radio stations of all types and sizes and is built to run on even the most affordable VPS web hosts. The project is named after Azura Peavielle, the mascot of its predecessor project.

**AzuraCast is currently in beta**. Many web radio stations already run AzuraCast, but keeping your server up-to-date with the latest code from the GitHub repository is strongly recommended for security, bug fixes, and new feature releases. It's unlikely, but updates may result in unexpected issues or data loss, so always make sure to keep your station's media files backed up in a second location.

To install AzuraCast, you should have a basic understanding of the Linux shell terminal. Once installed, every aspect of your radio station can be managed via AzuraCast's simple to use web interface.

#### Features

With AzuraCast, you can:

- Manage your Media: Upload songs from the web, organize music into folders and preview songs in your browser.
- Create Playlists: Set up standard playlists that play all the time, scheduled playlists for time periods, or unique playlists that play once per x songs, or once per x minutes.
- Set Up Live DJs: Enable or disable live broadcasting from streamers/DJs, and create individual accounts for each streamer to use.
- Take Listener Requests: Let your listeners request specific songs from your playlists, both via an API and a simple public-facing listener page.
- Analytics and Reports: Keep track of every aspect of your station's listeners over time.
- Station Autopilot: AzuraCast can automatically assign songs to a playlist based on the song's impact on listener numbers.
- Delegate Management: Create and remove separate administrator accounts for each station manager.
- ...and more.

Supported Web Radio Software

AzuraCast uses LiquidSoap as an "AutoDJ" to shuffle songs and playlists and provide an always-online radio stream. You can connect to LiquidSoap and broadcast your own live events as a DJ as well.

To broadcast your radio station to the public, AzuraCast supports both of the gold standards in web radio, Icecast (v2.4) and Shoutcast (v2). You can switch which of these your station uses anytime you want.

You can also use AzuraCast as a tool for relaying or collecting listener statistics and other data about stations that AzuraCast doesn't manage.

#### Supported Operating Systems

There are two ways to install AzuraCast:

**Using Docker and Docker Compose** (Recommended): This method contains all of the AzuraCast dependencies in prebuilt container images. Updating and installing is faster, and there are far fewer issues with software compatibility. This technique works on any computer that supports the latest version of the Docker Engine and Docker Compose; both can be installed as part of the AzuraCast installer script.

**Traditional Installation** (Ubuntu 16.04 LTS Only): From a clean image of Ubuntu, you can install AzuraCast directly onto your server using the included installer scripts, which use Ansible to manage dependencies. Installation and updating are slower using this method, but you have more control over the software once installed. If you have other software installed on your server, it may conflict with AzuraCast, so always start from a clean installation using this method.

We are always looking to expand our compatibility with host operating systems, and we welcome any assistance in building new deployment scripts for other environments.

#### What's Included with AzuraCast

Whether you're using the traditional installer or Docker containers, AzuraCast depends on the same stack of software to operate:

- NGINX for serving web pages and the radio proxy.
- MariaDB as the primary database.
- PHP 7.1 powering the web application.
- InfluxDB for time-series based statistics.
- Redis for sessions, database and general caching.
- LiquidSoap as the always-playing "AutoDJ".
- Icecast 2 as a radio broadcasting frontend (Icecast-KH installed on supported platforms).
- Shoutcast 2 DNAS as an alternative radio frontend (x86/x64 only).

All of these components are automatically downloaded and installed along with AzuraCast.

#### https://github.com/AzuraCast/AzuraCast

#### Pulse Effects Edited By David Childers

This linux based software application provides limiter, compressor, reverberation, equalizer and auto volume effects for Pulseaudio (Linux) applications. This is a must for studio audio processing. The software is both free and open source software.

| € 9                                             |                        | Ρι                                    | ulseEffects             |                        |                            |                     | Pr              | resets ≡  | -      | □ ×     |
|-------------------------------------------------|------------------------|---------------------------------------|-------------------------|------------------------|----------------------------|---------------------|-----------------|-----------|--------|---------|
| 20 Hz                                           | 47 Hz 112 F            |                                       | 630 Hz                  |                        |                            | +                   | Name            | 4         |        | 20 kHz  |
| Applications                                    |                        |                                       | 6                       | Spotify                |                            | ga                  | ame             | *         |        |         |
| Input Limiter                                   | ON                     | Format Rate Char<br>s16le 44.1 kHz 2  |                         | ampler Bi<br>x-float-5 | uffer Latency<br>1110.7 ms | Laten m<br>9.3 m    | ovies           | *         |        |         |
| Panorama                                        | OFF                    | STOLE 44.1 KHZ 2                      | spee/                   | x-noac-5               | 1110.7 1115                |                     | usic            | *         |        |         |
| Compressor                                      | OFF (1)                |                                       |                         |                        |                            |                     |                 | 0         | 100 0  | N       |
| Reverberation                                   | OFF                    |                                       | 🛓 VLO                   | C media play           | yer                        |                     |                 |           |        |         |
| High Pass                                       | ON                     |                                       |                         |                        | -                          | Latency<br>783.1 ms | State<br>paused |           |        |         |
| Low Pass                                        | OFF                    |                                       |                         |                        |                            |                     |                 |           |        |         |
| Equalizer                                       | ON                     |                                       |                         |                        |                            |                     |                 | (         | 100 0  | N       |
| Output Limiter                                  | ON                     |                                       |                         |                        |                            |                     |                 |           |        |         |
|                                                 |                        |                                       |                         |                        |                            |                     |                 |           |        |         |
| <b>1</b>                                        |                        |                                       | seEffects<br>alibration | 5                      |                            |                     |                 |           |        | ×       |
| 20 Hz 47 Hz 112 Hz 630 Hz 3.5 kHz 8.4 kHz 20 kH |                        |                                       |                         |                        |                            |                     |                 | 20 kHz    |        |         |
|                                                 | Test Sig               | nal                                   |                         |                        | Equal L                    | oudne               | ss Test         | t Signals |        |         |
| ○ Sine                                          | ○ Square               | ⊖ Saw ⊖ Trian                         | gle                     | ○ 26 Hz                | . ○ 41 Hz                  | 065                 | 5 Hz            | ○ 103 Н   | z () 1 | 163 Hz  |
| ◯ Silence                                       | $\bigcirc$ White Noise | $\odot$ Pink Noise $\bigcirc$ Sine $$ | Table                   | ○ 259 H                | Iz 🔾 410 H                 | z 064               | 19 Hz           | • 1 kHz   | 01     | l.6 kHz |
| ◯ Ticks                                         |                        | ○ Red Noise ○ Blue                    | Noise                   | ○ 2.6 kH               | Hz ○ 4.1 kH                | lz ○6.              | 5 kHz           | ○ 10 kH   | z 🔾 1  | l6 kHz  |
| ○ Violet Noi                                    | se                     |                                       |                         | Volume                 | 0                          |                     |                 | - 0,00    | )      | OFF     |
| Frequency [H                                    | Iz]                    | 1000 -                                | +                       |                        |                            |                     |                 |           |        |         |
| Volume 🗕                                        | 0                      | 0,50 <b>on</b>                        |                         |                        |                            |                     |                 |           |        |         |

| € 1           |       |        |        |      |      |      |        |      |       |       |       |             |       | Pu    | IseEffect | 5        |                  |        |        |        |        |           |        |                                         |        |        |        | m      | nusic ≡      | -       | • ×     |
|---------------|-------|--------|--------|------|------|------|--------|------|-------|-------|-------|-------------|-------|-------|-----------|----------|------------------|--------|--------|--------|--------|-----------|--------|-----------------------------------------|--------|--------|--------|--------|--------------|---------|---------|
|               |       |        |        |      |      |      |        | T    |       |       |       | ı<br>Millin |       |       |           |          | $\mathbb{R}^{1}$ | hnn    |        |        |        | 11<br>Thr |        | t l l l l l l l l l l l l l l l l l l l | rhfh   | nh fha | Hrrf   |        | n fi fi fina | huun    | hrillt  |
| 20 Hz         |       |        | 47 Hz  |      |      |      | 112 Hz |      |       |       |       |             |       |       | 630 H     |          |                  |        |        |        |        |           | 3.5    | kHz                                     |        |        | 8.     | 4 kHz  |              |         | 20 kHz  |
| Applications  |       |        |        |      |      |      |        |      |       |       |       |             |       |       | Flat Re   | sponse   | Calibi           | ration | J      |        |        |           |        |                                         |        |        |        |        |              |         |         |
| Input Limiter | ON    | *      | *      | *    | *    | *    | *      | *    | *     | *     | *     | *           | *     | *     | *         | *        | *                | *      | *      | *      | *      | *         | *      | *                                       | *      | *      | *      | *      | *            | *       | *       |
| Panorama      | OFF   | 22Hz   | 28Hz   | 35Hz | 45Hz | 56Hz | 71Hz   | 89Hz | 113Hz | 142Hz | 179Hz | 225Hz       | 284Hz | 358Hz | 450Hz     | 567Hz    | 714Hz            | 899Hz  | 1.1kHz | 1.4kHz | 1.8kHz | 2.3kHz    | 2.8kHz | 3.6kHz                                  | 4.5kHz | 5.7kHz | 7.1kHz | 9.0kHz | 11.3kHz      | 14.3kHz | 17.9kHz |
| Compressor    | OFF   |        | 0      | 0    | 0    |      |        |      |       |       |       |             |       |       |           |          |                  |        |        |        |        |           |        |                                         |        |        |        |        |              |         |         |
| Reverberation | OFF   |        |        |      |      | Ĭ    |        |      |       |       |       |             |       |       |           |          |                  |        |        |        |        |           |        |                                         |        |        |        |        | 0            |         | 0       |
| High Pass     | ON    |        |        |      |      |      | Ŷ      | 0    | 0     | 0     | 0     | 0           | 0     | Ŷ     | Ŷ         | <b>°</b> | Ŷ                | Ŷ      | 0      | 0      | 0      | 0         | 0      | 0                                       | Ĭ      | Ĭ      | 9      | Ŷ      |              |         |         |
| Low Pass      | OFF   |        |        |      |      |      |        |      |       |       |       |             |       |       |           |          |                  |        |        |        |        |           |        |                                         |        |        |        |        |              | T       |         |
| Equalizer     | ON    | -24    | 3      | 3    | 3    | 0    | -10    | -14  | -14   | -12   | -12   | -12         | -12   | -10   | -10       | -10      | -10              | -10    | -11    | -12    | -12    | -12       | -12    | -12                                     | -8     | -8     | -10    | -10    | -4           | -16     | -4      |
| Output Limite | er ON | Input  | [dB] — |      |      |      |        |      |       |       |       |             | 0-    |       |           |          | 8 🚍              |        |        |        |        |           |        |                                         |        |        |        |        |              |         | -2 -6   |
|               |       | Output | (dB)   |      |      |      |        |      |       |       |       |             | C     | )     |           |          | 10 🚍             |        |        | _      |        |           |        |                                         |        |        |        |        |              |         | -13 -10 |

Order of effects applied to applications output:

- Input Limiter (Ladspa Fast Lookahead Limiter)
- Auto Volume
- Stereo Panorama (Gstreamer)
- Compressor (Ladspa SC4)
- Freeverb (Gstreamer)
- Butterworth Highpass filter (Gstreamer audiocheblimit)
- Butterworth Lowpass filter (Gstreamer audiocheblimit)
- 0 Bands Parametric Equalizer (Gstreamer)
- Spectrum Analyzer (Gstreamer)

Since version 2.0.0 PulseEffects is capable of applying effects to microphone output at the same time it applies them for applications output:

- Input Limiter (Ladspa Fast Lookahead Limiter)
- Compressor (Ladspa SC4)
- Freeverb (Gstreamer)
- Butterworth Highpass filter (Gstreamer audiocheblimit)
- Butterworth Lowpass filter (Gstreamer audiocheblimit)
- 30 Bands Parametric Equalizer (Gstreamer)
- Spectrum Analyzer (Gstreamer)

#### Installation

Flatpak installation packages are available that support multiple distributions and are sandboxed.

Stable releases are hosted on Flathub: <u>http://www.flathub.org/</u>.

#### Icecast Multimedia Server Installation And Configuration

The following is a detailed installation and configuration guide for the Icecast multimedia server software.

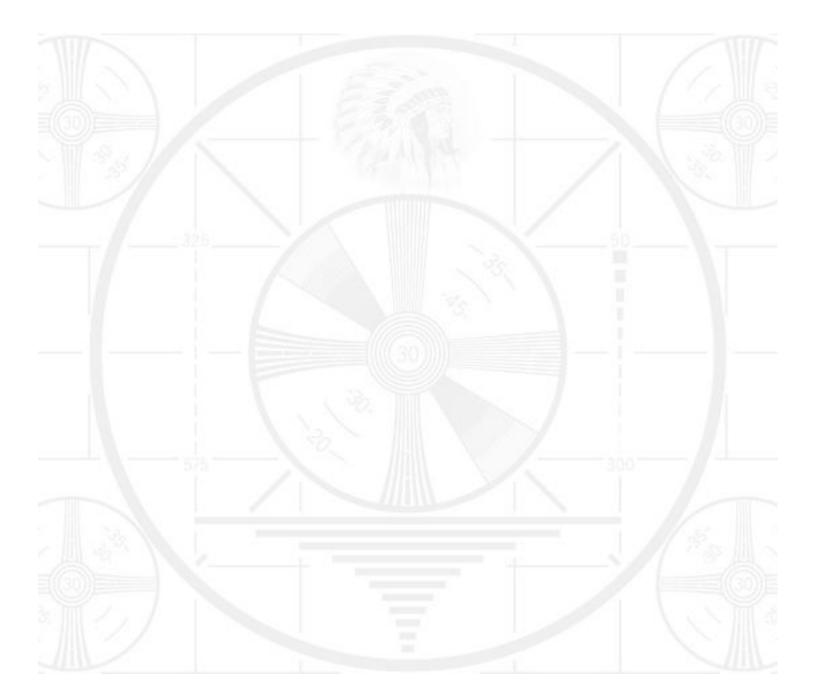

# ICECAST

Published : 2011-06-22 License : None

INTRODUCTION 1. lcecast 2. What is streaming?

### 1. ICECAST

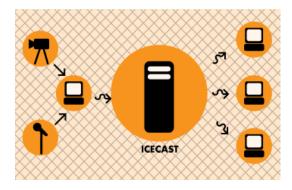

In the world of online audio and video there is a group of technologies and techniques refered to as **streaming**. Streaming, at its simplest, is the delivery of audio and video over the internet in **realtime**. Traditionally streaming has been used for delivering live internet radio, or for broadcasting events over the internet so you can watch them at home.

Streaming is often talked about using terms from the broadcasting industry as live internet audio and video are often seen as being analogous to broadcast television and radio. Hence you might talk about 'internet radio' to refer to live online audio. Sometimes people refer to sending live audio or video using streaming as 'broadcasting on the net' or as a 'internet broadcast'. These terms are helpful for helping us understand the intended purpose of streaming but don't take them too literally. However it is useful to refer to these models when explaining the role of lcecast.

With broadcast television or radio there is transmitter that distributes the signal sent from the studio, to your television or radio.

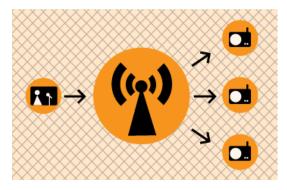

With internet broadcasting (streaming) you replace the transmitter with a **streaming server**, which is really a kind of software.

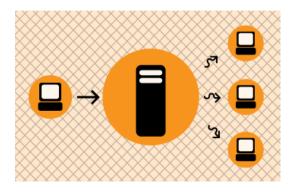

**Icecast** is this kind of software. It enables you to distribute live audio and video across the internet in realtime. Note that this is only part of the equation. You also need a **stream encoder** that can send the original audio or video stream to Icecast. Icecast distributes the stream, it does not create the stream - that's the job of the encoder.

Icecast is a very mature technology and very robust. It supports the delivery of many different formats of streaming audio (including MP3 and Ogg Vorbis) and it supports the delivery of Ogg Theora for streaming video. Icecast runs on **Linux** and **Windows**. If you wish to install it on Linux you will need to have some experience with Linux; specifically you will need to know a bit about how to install software from the command line, and be comfortable editing text based configuration files. The Windows installation process is a little bit more straight forward but you still need to be comfortable editing text based configuration files.

Installing and running lcecast is not recommended for inexperienced users.

### 2. WHAT IS STREAMING?

Streaming Media is the term used to describe the *real-time delivery* of audio and video over the internet. Streaming Media allows for *live transmission* of audio or video over the internet, transforming the internet into a broadcasting medium. Content can also be archived in streaming file formats? , allowing internet users to experience recordings of events after they happen.

#### VARIETIES OF STREAMING

There are three types of delivery of audio and video data over the internet: Download and Play, <u>Progressive Download</u>, and <u>True Streaming</u>.

#### Download and play

To experience Download and Play media you must first download the entire media file to your hard disk before you can play it. For this reason Download and Play media cannot be used for live broadcasts, however it is often a good way to deliver high quality media content over any <u>bandwidth</u>. A high quality movie, for example, can be downloaded over any internet connection. However because you cannot play the movie until you have downloaded the entire file, download time becomes a factor. To download a DVD movie (usually about 4.6 GB in size) over a dial-up modem (56kbps) it would take over 8 days! Most people would find this quite tedious!

Download and Play media is *not* streaming media (more on this later) but it is a lot more popular than streaming. File sharing networks are Download and Play mechanisms, and this is an extremely popular activity on the internet. As many countries make high bandwidth connections more accesible there is an increasing popularity of trading Download and Play movies on these networks.

#### Progressive download

This enables you to experience media as it downloads to your <u>harddrive</u>. Progressive Download is useful but is less efficient than True Streaming and cannot provide some functionality such as <u>multiple bitrate encoding</u>. However this method has an advantage over Download and Play as you do not have to wait for the file to finish downloading before you can start playing it. There are some constraints - for example, if the file does not download as fast as you are playing it, then you will find that playback will stop while you wait for more of the file to download. This can be annoying and it is often the reason why some choose True Streaming as a preferred method of delivery.

<u>Quicktime</u> (Apple's suite of streaming technologies) calls Progressive Download "Fast Start". This highlights one of the difficulties of learning streaming - in the effort to differentiate technologies, each technology provider has made up their own jargon. However throughout this manual I will stick to the more generic terminologies wherever possible.

#### True streaming

This enables the user to view or listen to the media as it is delivered over the internet in real-time. True Streaming is the only variety of streaming that allows for live broadcasting, and it also supports more advanced functionality than Progressive Download, enabling the user to control the media experience by pausing, skipping forward, or rewinding. Although different terms have been used to describe True

Streaming, including webcasting, livecasting, web tv, or net.radio, the term that has prevailed is "streaming media" (more often it is just refered to as "streaming").

The difference between Progressive Download and True Streaming is not always obvious. If, for example, a user has a very fast connection to the internet then Progressive Download may appear to behave in exactly the same way as True Streaming.

Within Download and Play, Progressive Download, and True Streaming there are two distinct varieties : <u>static file streaming</u> and <u>live streaming</u>.

#### Static file streaming

The delivery of pre-recorded media files over the internet in real time. Typically when we refer to archives of online media we are discussing static file streaming. A large archive of video art encoded into streaming files is an example of a collection of static file streaming files. This content is also known as on-demand or archived content. This content can be delivered by Download and Play, Progressive Download, or True Streaming processes.

#### Live streaming

The delivery of live audio and/or video over the internet. This allows the user to experience an event as it occurs in realtime. There are many examples of this such as online radio or viewing live performances. Only True Streaming supports live streaming.

This manual will mainly deal with True Streaming of both live and archived content.

#### ENCODING

To stream static files over the internet the files must be compressed and encoded into a 'streaming format'. <u>Ripping</u> CDs into

<u>MP3</u> is doing just this and is done using encoding softwares. In this process a CD audio recording is converted by the encoding software from a CD (Compact Disc) audio format into a 'streaming audio format' (MP3). This will involve compressing the data, which reduces its quality and file size, and converting the data into a 'streaming format' (for example MP3).

#### Compression

There are two forms of compression - lossy, and lossless compression.

When the encoding process compresses the source file so that it can be delivered over internet connections in real-time this process degrades the quality of the audio and video. The more a file is compressed, the lower bandwidth required to be able to play the file, but the more the quality is reduced. A compromise has to be achieved whereby the level of compression achieves an acceptable audio and video experience, while reducing the amount of data enough to enable delivery over the internet.

Live encoding is similar except that an audio or video (or both) input is encoded instead of a file. With this process the encoding software delivers the encoded data in a continuous stream to the streaming server.

#### Lossless compression

This is the process of compressing data information into a smaller size without removing data. To visualise this process imagine a paper bag with an object in it.

When you remove the air in the bag by creating a vacuum the object in the bag is not affected even tough the total size of the bag is reduced

#### Lossy compression

Sometimes called 'Perceptual Encoding', this is the process of 'throwing away' data to reduce the file size. The compression algorithms used are complex and try to preserve the qualitative perceptual experience as much as possible while discarding as much data as necessary.

Lossy compression is a very fine art. The algorithms that enable this take into account how the brain precieves sounds and images and then discards information from the audio or video file while maintaining an aural and visual experience resembling the original source material. To do this the process follows Psychoacoustic and Psychovisual modelling principles.

#### Codecs

The algorithms used to compress and encode audio and video and create the file format are known as "codecs". The word is made from two common terms <u>compress</u> and <u>decompress</u>. The encoding software uses a codec to 'compress' the streaming content for delivery over the net, and the player softwares use a codec to 'decompress' the content for replay.

The codec is mathematical wizardry and is the heart and soul of streaming. It is on this ground that we have the various technology providers battling it out for dominance. Each codec has its own unique way of doing things depending on what the developer believes is best, and some come with their own minefield of licencing issues too.

#### Bitrate

Compression is the process of reducing the amount of data

<u>Multiple bitrate encoding</u> allows the server and player to negotiate the best quality (highest bandwidth) stream to be delivered from a single <u>static file</u> or <u>live stream</u>. Hence the player is delivered the best quality stream possible over the user's internet connection. Multiple bitrate? encoding produces only one encoded stream.

Choosing the bitrate(s) will require the consideration of several factors, including: The target audience's connectivity; The desirable frame size of the video (if including video); The amount of movement in the frame (if including video); The level of video contrast (if including video); The type of audio encoded (e.g. ambient noise/voice/stereo music); The amount of camera movement (if including video); The quality of the camera and camera lens (if including video).

#### DELIVERY

Streaming static ("archived") files can be achieved using a normal web server. This is often the cheapest way to deliver content on a small scale. This method cannot be used for live streaming and does not allow for the advanced features of True Streaming such as multiple bitrate encoding. This method will also enhance the likelihood for time-outs ('buffering') and cannot deliver the same amount of simultaneous player connections as True Streaming.

To enable live streaming and to gain full functionality and efficiency a <u>streaming media server</u> is required. This server is usually standard server hardware but with the necessary streaming server softwares installed. It is quite normal to install a <u>streaming server</u> on the same machine as an existing <u>web server</u>.

#### Streaming servers

Perhaps a good way to understand what a streaming server does is to imagine a radio station. A radio station comprises of three components - a *studio*, a *transmitter*, and the *receivers* that your audience has.

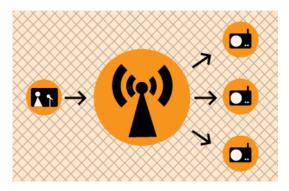

Above is a basic diagram showing how a transmitting radio station works. The radio studio is the source of the audio. In this space there are usually mixing desks, cd-players, minidisc players, turntables etc. Then from the studio an audio signal is sent to the transmitter. This can be sent from the studio to the transmitter by either a cable (sometimes called a "landline") or by a microwave link. Then the transmitter sends the audio via FM so that radio receivers (tuners) can pick it up and play it.

Radio works this way because it is trying to distribute the studio audio to as many people as possible. If you imagine the radio studio without the transmitter then the station would have have a fairly reduced audience! Essentially only people that could fit into the studio would be able to listen. So the transmitter works as a distributer, allowing more people to connect via their radio receivers and hence the potential audience is enlarged.

This is a close analogy to why streaming exists and how it works. If you were just playing audio on a computer in your room then the audience isn't going to be so big... so, we utilise streaming to distribute this audio to more people.

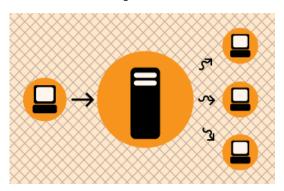

The analogy is obvious....the computer replaces the radio studio, the streaming server replaces the transmitter, and your listeners connect by computers to the server rather than with radio receivers to the broadcast signal. The analog can be taken quite a long way. Having a bigger radio transmitter is like having more bandwidth available at the streaming server - both allow more people to connect.

#### INSTALLING

- 3. Installing Icecast on Windows
- 4. Installing Icecast from Source (Linux)

#### 5. Installing on a Debian Linux

### **3.** INSTALLING ICECAST ON WINDOWS

Software name : lcecast Homepage : <u>http://www.icecast.org/</u> Software version used for this installation : 2.3.1 Operating System use for this installation :Windows 2000 Recommended Hardware : 300 Mhz

Its not too tricky to install lcecast on Windows. You can install it on your own computer and have your very own streaming server to experiment with, or you can install lcecast on a Windows Server.

#### DOWNLOAD THE INSTALLER

The first thing to do is to visit the lcecast website and download the installer. So, point your browser at <u>http://www.icecast.org</u> and you will find the installer right on the front page:

| Icecast Release 2 | 2.3.1                                 |
|-------------------|---------------------------------------|
| We are pleased to | announce the next release of Icecast. |
| Downloads:        |                                       |
| Source :          | icecast-2.3.1.tar.gz                  |
| SRPM :            | icecast-2.3.1-0.src.rpm               |
| Windows Setup :   | icecast2 win32 v2.3.1 setup.exe       |

If you click on the Windows Setup link the installer will start downloading. Download it to your Desktop or somewhere else you will be able to find it. Once the download is complete then you will see the installer file on your desktop, or in the folder you chose to save it to. It should look something like this :

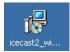

Now double click on the icon :

| 🚏 Setup - Icecast2 Win32 |                                                                               |
|--------------------------|-------------------------------------------------------------------------------|
|                          | Welcome to the Icecast2 Win32<br>Setup Wizard                                 |
|                          | This will install Icecast v2.3.1 on your computer.                            |
|                          | It is recommended that you close all other applications before<br>continuing. |
| icecast.org              | Click Next to continue, or Cancel to exit Setup.                              |
|                          | Next > Cancel                                                                 |

Press Next > and continue on to the license screen :

| 🚏 Setup - Icecast2 Win32                                                                                                    |        |
|----------------------------------------------------------------------------------------------------|--------|
| License Agreement<br>Please read the following important information before continuing.                                                                                                    |        |
| Please read the following License Agreement. You must accept the terms of this<br>agreement before continuing with the installation.                                                                                                    |        |
| GNU GENERAL PUBLIC LICENSE<br>Version 2, June 1991                                                                                                    |        |
| Copyright (C) 1989, 1991 Free Software Foundation, Inc.<br>59 Temple Place, Suite 330, Boston, MA 02111-1307 USA<br>Everyone is permitted to copy and distribute verbatim copies<br>of this license document, but changing it is not allowed. |        |
| Preamble                                                                                                    |        |
| The licenses for most software are designed to take away your                                                                                                    | •      |
| C I accept the agreement                                                                                                    |        |
| I do not accept the agreement                                                                                                    |        |
| < Back Next >                                                                                                    | Cancel |

If you like you can read the license, or else just go right ahead and click on 'l accept the agreement' and press  $\,Next>:\,$ 

| etup - Icecast2 Win32                                                 |                                 |                 |
|-----------------------------------------------------------------------|---------------------------------|-----------------|
| Select Destination Location<br>Where should Icecast2 Win32 be install | ed?                             | <u>6</u>        |
| Setup will install Icecast2 Win3                                      | 82 into the following folder.   |                 |
| To continue, click Next. If you would like                            | e to select a different folder, | , click Browse. |
| C:\Program Files\Icecast2 Win32                                       |                                 | Browse          |
|                                                                       |                                 |                 |
|                                                                       |                                 |                 |
|                                                                       |                                 |                 |
|                                                                       |                                 |                 |
| At least 4.9 MB of free disk space is req                             | uired.                          |                 |
|                                                                       | < Back N                        | lext > Cancel   |
|                                                                       |                                 |                 |

Ok, now we can save the program anywhere we like, you can change this by hitting the 'Browse' button and choosing another directory to save lcecast. For now we will stick with the defaults and press Next > :

| tup - Icecast2 Win32                                            |                             |                       |
|-----------------------------------------------------------------|-----------------------------|-----------------------|
| elect Start Menu Folder<br>Where should Setup place the program | n's shortcuts?              |                       |
| Setup will create the program                                   | 's shortcuts in the followi | ng Start Menu folder. |
| To continue, click Next. If you would lik                       | ke to select a different fo |                       |
| Icecast2 Win32                                                  |                             | Browse                |
|                                                                 |                             |                       |
|                                                                 |                             |                       |
|                                                                 |                             |                       |
|                                                                 |                             |                       |
| 厂 Don't create a Start Menu folder                              |                             |                       |

We can decide what the name of the software should be called in the Windows 'Start Menu' for quickly accessing loccast. We will leave this setting at its default :

| 得 Setup - Icecast2 Win32                                                |                                           | _ 🗆 🗙  |
|-------------------------------------------------------------------------|-------------------------------------------|--------|
| Select Additional Tasks<br>Which additional tasks should be performed   | 17                                        |        |
| Select the additional tasks you would like S<br>Win32, then click Next. | etup to perform while installing Icecast2 |        |
| Additional icons:                                                       |                                           |        |
| ☑ Create a desktop icon                                                 |                                           |        |
|                                                                         | < Back Next >                             | Cancel |

In the above window you are simply deciding if you want an icon to appear on the Desktop so you can quickly start lcecast this way. We will leave it at its default setting and click Next > :

| Setu | ıp - Icecast2 Win32                                                                                             |        |
|------|----------------------------------------------------------------------------------------------------|--------|
|      | ady to Install<br>Setup is now ready to begin installing Icecast2 Win32 on your computer.                       |        |
|      | Click Install to continue with the installation, or click Back if you want to review or<br>change any settings. | r      |
|      | Destination location:<br>C:\Program Files\Icecast2 Win32                                                        | -      |
|      | Start Menu folder:<br>Icecast2 Win32                                                                            |        |
|      | Additional tasks:<br>Additional icons:<br>Create a desktop icon                                                 |        |
|      | 4                                                                                                    | ►      |
|      | < Back Install                                                                                                  | Cancel |

The above window is just a summary of your decisions made on the previous screens. Just check it and if all is ok then press  $\ensuremath{\mathsf{Install}}$  :

| 🕼 Setup - Icecast2 Win32                                                        |        |
|---------------------------------------------------------------------------------|--------|
| Installing<br>Please wait while Setup installs Icecast2 Win32 on your computer. |        |
| Extracting files<br>C:\Program Files\Icecast2 Win32\libcurl.dll                 | _      |
|                                                                                 |        |
|                                                                                 |        |
|                                                                                 |        |
|                                                                                 | Cancel |

The progress bar will whiz across the screen and when the installation is completed you will see this :

| 🕼 Setup - Icecast2 Win32                                                                                                    | <u> </u> |
|----------------------------------------------------------------------------------------------------|----------|
| Information<br>Please read the following important information before continuing.                                                                                                    |          |
| When you are ready to continue with Setup, click Next.                                                                                                    |          |
| Icecast 2.x - README                                                                                                    | -        |
| Icecast is a streaming media server which currently supports Ogg<br>Vorbis and MP3 audio streams. It can be used to create an Internet<br>radio station or a privately running jukebox and many things in<br>between. It is very versatile in that new formats can be added<br>relatively easily and supports open standards for communication and<br>interaction. |          |
| Icecast is distributed under the GNU GPL, version 2. A copy of this<br>license is included with this software in the COPYING file.                                                                                                    |          |
| Prerequisites                                                                                                    | -        |
|                                                                                                    |          |
| Next >                                                                                                    |          |

For the Windows installer this information is not so important, click on Next > :

| <del>[]</del> Setup - Icecast2 Win32 |                                                                                                    |
|--------------------------------------|----------------------------------------------------------------------------------------------------|
|                                      | Completing the Icecast2 Win32<br>Setup Wizard                                                                                          |
|                                      | Setup has finished installing Icecast2 Win32 on your computer.<br>The application may be launched by selecting the installed<br>icons. |
|                                      | Click Finish to exit Setup.                                                                                                    |
| 🚳 icecast.org                        | Install Icecast as a windows service.                                                                                                  |
|                                      |                                                                                                    |
|                                      |                                                                                                    |
|                                      |                                                                                                    |
|                                      |                                                                                                    |
|                                      | < Back Finish                                                                                                    |

This is pretty much the only real decision you have to make. A **Windows Service** means that you wish to install lcecast to run 'in the background'. This is known as a 'daemon' or as a 'service'. A server, like a streaming server, is usually a computer running streaming software (like lcecast) as services. If you have a server and this is your aim then leave the default checked, otherwise (if for example you want to experiment with lcecast on your Desktop or Laptop computer) unclick this option and press **Finish** 

#### **RUNNING ICECAST**

To start lcecast you can double click the handy icon on your Desktop :

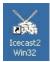

and you should see something like this :

| <b>File</b> Configuration Abo             | 100 million and 100 million and 100 million and 100 million and 100 million and 100 million and 100 million and |                          |                 |
|-------------------------------------------|----------------------------------------------------------------------------------------------------|--------------------------|-----------------|
| 🚳 icecast.or                              | g                                                                                                    |                          |                 |
| Start Server                              | Start Server on<br>Application Startup<br>evel Stats                                                            | Server Status<br>Stopped | Hide To Systray |
| Global Statistics<br>Server Has Been Runn | ing For                                                                                                    |                          |                 |
| Stat Type                                 | Name                                                                                                    | Value                    |                 |
| 1                                         |                                                                                                    |                          | <u> </u>        |

# **4.** INSTALLING ICECAST FROM SOURCE (LINUX)

This section covers the installation of **Icecast** on a **Linux** machine using the **sources**. This means you will need to compile the application using the command line.

Right on the front page of the **Icecast** website is a 'Download' link: click on this and you will be taken to the download section of their site (<u>http://www.icecast.org/download.php</u>).

At the time of writing the latest version is **2.3.1**, however it is more than likely you will be working with a different version. No matter, unless you are reading this in 2040 the install process should pretty much be the same. You might notice that there are different version of the software available - there are some versions available for **Redhat** for example, and there is also a **Windows** version. The file we want is what is known as the **source**. This is a single compressed downloadable file which contains all the installation files.

Download the **source** files. This is sometimes listed under 'all' in the 'Platform' sections of the **lcecast** site, but in any case you will recognise it because source files normally end in a .tar.gz suffix. In my example I will download the file (from <a href="http://www.icecast.org">http://www.icecast.org</a>)

icecast-2.3.1.tar.gz

Ok... so I hope you have downloaded this file to somewhere you can access... normally I download installation files to my **home directory** in a directory called **src**. You can put your files anywhere you like as long as you can access them, although be a bit careful as you don't want to clutter up the file-system with installation files everywhere... I recommend putting it in your **home directory**. A **home directory**, by the way, is the directory with your **username** on it which is under the **/home** directory. To get to your **home directory** type the following in the terminal window:

cd /home/username

Where 'username' is your username, for example, my username is 'adam' so I would type:

cd /home/adam

or try this:

cd ~

The **cd** command means **c**hange **d**irectory and you use this command all the time to navigate around the file system. If you are in your **home directory** then look for a directory named **src**. To do this type :

ls -al

This command **Is** means 'list', and typing this will show you all the files in your home directory. If you don't see a **src** directory, then type the following:

mkdir src

The **mkdir** command means **make dire**ctory, and typing the above will create a directory called 'src': now you need to change directories (**cd**) to the new directory. This is where you should put the sources if you have nowhere better to put them. If you have not yet downloaded the sources then download them to this directory, if you have already downloaded the sources then you can move the sources to this directory by using the **mv** command (assuming you know where the sources are)...

mv /home/username/icecast-2.3.1.tar.gz /home/username/src

In the above example I accidentally downloaded the sources to the /home/adam directory and I

#### EXTRACTING THE DOWNLOADED FILES

Now we will **uncompress** the file we have just downloaded... to do this type (assuming you have the

2.3.1 version of Icecast, otherwise substitute the below file name for the one that you have):

tar -zxvf icecast-2.3.1.tar.gz

This will throw a whole lot of garbage into the terminal window, which is a list of all the files that have just been extracted from the archive. To learn more about the **tar** command use this:

man tar

Now if you type the Is -al command you will hopefully see a new directory:

so now you need to cd to the new directory (in my case the directory is named icecast-2.3.1).

cd icecast-2.3.1

Then you need to type the following:

./configure

This is the standard **configure command** that you will pretty much use every time you install something from **source** on **Linux**. If you are lucky you will see a whole lot of text scrolling through the terminal... this is the **configure script** checking that everything is ok on your computer before it allows you to install the software. If all goes well you should have a nice clean configure process with no errors.

Now type the following:

make

The **make command** compiles a **binary** from the **sources**, basically what this means is that the **configure** script has worked out how to create the software for your system, then the **make** command uses this information to create (compile) the software. If the **make** process has gone well then you will end up with a nice clean terminal once again with no errors.

| 🗖 xterm             | X                               |
|---------------------|---------------------------------|
| checking curl/curl. | h usability yes                 |
| checking curl/curl. |                                 |
| checking for curl/c |                                 |
| checking for libcur |                                 |
| checking whether CU | JRLOPT_NOSIGNAL is declared yes |
| configure: creating |                                 |
| config.status: crea |                                 |
| config.status: crea |                                 |
| config.status: crea | ating debian/Makefile           |
| config.status: crea |                                 |
|                     | ating src/avl/Makefile          |
|                     | ating src/httpp/Makefile        |
|                     | ating src/thread/Makefile       |
|                     | ating src/log/Makefile          |
|                     | ating src/net/Makefile          |
|                     | ating src/timing/Makefile       |
| config.status: crea |                                 |
| config.status: crea |                                 |
|                     | ating admin/Makefile            |
|                     | ating win32/Makefile            |
|                     | ating win32/res/Makefile        |
| config.status: crea |                                 |
|                     | cuting depfiles commands        |
| bash-2,05b#         |                                 |

ok! so... if you have had problems and this is not what you see then you are going to need help... I'm sorry I can't say much here other than perhaps you need to go to your favourite search engine and start searching for answers. The best method I have found for doing this is to copy the exact error message you receive and type this into the search field of your favourite search engine and see what results you get. Chances are you will find someone else has had the same problem and has documented the solution or perhaps someone else has offered advice in a news group etc. In any case, the problems that could occur are quite broad and it's not possible to predict them all here.

If all has gone well then there is one more command to type:

make install

This command installs the compiled software in the appropriate place on your system. To check this has all gone well type the following:

icecast

This is the command that starts your newly installed lcecast2 server...

### **5.** INSTALLING ON A DEBIAN LINUX

Software name : lcecast Homepage : <u>http://www.icecast.org</u> Software version used for this installation : Operating System use for this installation : Recommended Hardware : 200 Mhz processor (CPU) minimum, internet connection

The easiest way to install programmes on Linux machines is to use the **package manager** of the operating system. A package manager is a programme that oversees the installation and removal of other programmes. It can install the programmes you want automatically for you. On Linux distributions based on Debian (for example Ubuntu) the package manager is called **APT** (Advanced Package Manager). You can install the icecast server with apt by typing the following into a terminal. This means you will first need to know how to open a terminal (also known as 'shell' or 'command line'). When you have a terminal open type the following to install lcecast :

apt-get install icecast2

If you are not sure whether your linux has APT, it is safe to try this command, so just go ahead. If you get an error message, your Linux distribution is **not** based on Debian Linux, or it could also be that you are not connected to the internet (APT downloads the installer files from the internet). If you have trouble, first check your internet connection and then try :

- 1. install from source
- 2. use a different package manager. For example, on Gentoo Linux the package manager is called **Port**, so you would have to type "port install icecast2".

GETTING STARTED

- 6. Starting Icecast (Windows)
- 7. Paths and Logfiles
- 8. Starting Icecast in Linux

### **6.** STARTING ICECAST (WINDOWS)

To start lcecast you can double click the handy icon on your Desktop :

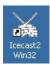

and you should see something like this :

| Icecast2 Version 2  | .х                                                    |                          |                 |
|---------------------|-------------------------------------------------------|--------------------------|-----------------|
| le Configuration Ab | out                                                   |                          |                 |
| icecast.o           | rg                                                    |                          |                 |
| Start Server        | Start Server on<br>Application Startup<br>Level Stats | Server Status<br>Stopped | Hide To Systray |
| Global Statistics   |                                                       |                          |                 |
| Server Has Been Run |                                                       |                          |                 |
| Stat Type           | Name                                                  | Value                    |                 |
| otat type           | Trano                                                 | - Auto                   |                 |
|                     |                                                       |                          |                 |
|                     |                                                       |                          |                 |
|                     |                                                       |                          |                 |
|                     |                                                       |                          |                 |
|                     |                                                       |                          |                 |
|                     |                                                       |                          |                 |
|                     |                                                       |                          |                 |
|                     |                                                       |                          |                 |
|                     |                                                       |                          |                 |
|                     |                                                       |                          |                 |
|                     |                                                       |                          |                 |

Next you simply press the big Start Server button :

Start Server

And Icecast should start and look something like this :

| Icecast2 Version 2.x<br>e Configuration About                                                                                       |                                                                                                    |                                                                              |
|----------------------------------------------------------------------------------------------------|----------------------------------------------------------------------------------------------------|------------------------------------------------------------------------------|
| icecast.org                                                                                                    |                                                                                                    |                                                                              |
|                                                                                                    | t Server on Server S<br>lication Startup Runn                                                                                                    |                                                                              |
| erver Status Source Level                                                                                                    | Stats                                                                                                    |                                                                              |
| Global Statistics                                                                                                    |                                                                                                    |                                                                              |
|                                                                                                    |                                                                                                    | 100 1                                                                        |
| Server Has Been Running F                                                                                                    | or 0 Days, 0 Hours, 0 Minutes                                                                                                    | ; 12 Seconds                                                                 |
| Stat Type                                                                                                    | Name                                                                                                    | Value                                                                        |
| Global Stat                                                                                                    | stats connections                                                                                                    | 0                                                                            |
| Global Stat                                                                                                    | stats                                                                                                    | 0                                                                            |
|                                                                                                    |                                                                                                    |                                                                              |
| Global Stat                                                                                                    | sources                                                                                                    | ō                                                                            |
| Global Stat<br>Global Stat                                                                                                    | sources<br>source total connections                                                                                                    | 0                                                                            |
|                                                                                                    | source_total_connections                                                                                                    | •                                                                            |
| Global Stat                                                                                                    | source_total_connections<br>source_relay_connections                                                                                                    | ő                                                                            |
| Global Stat<br>Global Stat<br>Global Stat                                                                                           | source_total_connections<br>source_relay_connections<br>source_client_connections                                                                                                 | 0<br>0<br>0                                                                  |
| Global Stat<br>Global Stat                                                                                                    | source_total_connections<br>source_relay_connections                                                                                                    | 0<br>0                                                                       |
| Global Stat<br>Global Stat<br>Global Stat<br>Global Stat                                                                            | source_total_connections<br>source_relay_connections<br>source_client_connections<br>server_start<br>server                                                                       | 0<br>0<br>0<br>Thu, 17 May 2007 15:41:3                                      |
| Global Stat<br>Global Stat<br>Global Stat<br>Global Stat<br>Global Stat                                                             | source_total_connections<br>source_relay_connections<br>source_client_connections<br>server_start<br>server<br>listener_connections                                               | 0<br>0<br>0<br>Thu, 17 May 2007 15:41:3<br>Icecast 2.3.1                     |
| Global Stat<br>Global Stat<br>Global Stat<br>Global Stat<br>Global Stat<br>Global Stat                                              | source_total_connections<br>source_relay_connections<br>source_client_connections<br>server_start<br>server                                                                       | 0<br>0<br>0<br>Thu, 17 May 2007 15:41:3<br>lcecast 2.3.1<br>0                |
| Global Stat<br>Global Stat<br>Global Stat<br>Global Stat<br>Global Stat<br>Global Stat<br>Global Stat                               | source_total_connections<br>source_relay_connections<br>source_client_connections<br>server_start<br>server<br>listener_connections<br>file_connections                           | 0<br>0<br>Thu, 17 May 2007 15:41:3<br>Icecast 2.3.1<br>0<br>0                |
| Global Stat<br>Global Stat<br>Global Stat<br>Global Stat<br>Global Stat<br>Global Stat<br>Global Stat<br>Global Stat                | source_total_connections<br>source_relay_connections<br>source_client_connections<br>server_start<br>server<br>listener_connections<br>file_connections<br>connections            | 0<br>0<br>Thu, 17 May 2007 15:41:3<br>Icecast 2.3.1<br>0<br>0<br>0           |
| Global Stat<br>Global Stat<br>Global Stat<br>Global Stat<br>Global Stat<br>Global Stat<br>Global Stat<br>Global Stat<br>Global Stat | source_total_connections<br>source_relay_connections<br>source_client_connections<br>server_start<br>server<br>listener_connections<br>file_connections<br>connections<br>clients | 0<br>0<br>0<br>Thu, 17 May 2007 15:41:3<br>Icecast 2.3.1<br>0<br>0<br>0<br>0 |
| Global Stat<br>Global Stat<br>Global Stat<br>Global Stat<br>Global Stat<br>Global Stat<br>Global Stat<br>Global Stat<br>Global Stat | source_total_connections<br>source_relay_connections<br>source_client_connections<br>server_start<br>server<br>listener_connections<br>file_connections<br>connections<br>clients | 0<br>0<br>0<br>Thu, 17 May 2007 15:41:3<br>Icecast 2.3.1<br>0<br>0<br>0<br>0 |
| Global Stat<br>Global Stat<br>Global Stat<br>Global Stat<br>Global Stat<br>Global Stat<br>Global Stat<br>Global Stat<br>Global Stat | source_total_connections<br>source_relay_connections<br>source_client_connections<br>server_start<br>server<br>listener_connections<br>file_connections<br>connections<br>clients | 0<br>0<br>0<br>Thu, 17 May 2007 15:41:3<br>Icecast 2.3.1<br>0<br>0<br>0<br>0 |

If you want to try streaming to your new lcecast server then you can run a stream encoder on the same machine. If you want to do this then download and install **M3W** the stream encoder (http://www.informatik.fh-muenchen.de/~ruckert/m3w/).

### **7.** PATHS AND LOGFILES

Sometimes I find that lcecast throws an error when it tries to create the log files. The error looks like this:

```
FATAL: could not open error logging
FATAL: could not open access logging
FATAL: Could not start logging
```

In this case I open my favourite text editor and start looking at the 'icecast..xml' file. I find these lines:

```
<logdir>/usr/local/var/log/icecast</logdir>
<webroot>/usr/local/share/icecast/web</webroot>
<adminroot>/usr/local/share/icecast/admin</adminroot>
```

So I change these values to point to my home directory like so:

```
<logdir>/home/adam</logdir>
<webroot>home/adam</webroot>
<adminroot>/home/adam</adminroot>
```

You would of course use the name of your own directory. Also change the values in the following part of the configuration file to read as follows:

```
<logging>
<accesslog>access.log</accesslog>
<errorlog>error.log</errorlog>
<loglevel>4</loglevel> <!-- 4 Debug, 3 Info, 2 Warn, 1 Error -->
</logging>
```

And finally, in your home directory type the following:

touch access.log error.log

The touch command simply creates some blank files that icecast2 can then write to. Now I find that lcecast works fine. If you get a text editor and alter this password etc while lcecast2 is already running then you will need to stop lcecast2 (press ctrl and c simultaneously to do this) and then restart lcecast2 with the original command you used.

### 8. STARTING ICECAST IN LINUX

In Linux, lcecast is controlled completely from the command line. This is very handy if you need to run it on a remote server which is very often the case.

So to start lcecast the basic command is:

icecast -c icecast.xml

The trick is to find your 'icecast.xml' file. If you installed from source then you will find the file in the lcecast2 source directory within the conf directory. The file will be called 'icecast.xml.dist'. If its not there then run updatedb and then do a **locate** or **slocate** to try and find the file. So let's say I am in the lcecast2 source directory and the 'icecast.xml.dist' file is on the 'conf' directory, well maybe it would be easier if I moved it up to the directory I am working in and changed the name to 'icecast.xml'. I will use the cp command because then I leave a copy of the original just in case... so to do this I type:

cp conf/icecast.xml.dist icecast.xml

now I can run the command:

icecast -c icecast.xml

with luck it runs... the '-c' parameter here means 'config', so it is a way of telling the icecast command to use the config file 'icecast.xml'

If you find that there is an error then see the next section of configuring lceast2.

However if it is running then all you need to know is the default password is hackme.

For the purposes of running MuSE with the lcecast server that you have just set up, use the following (all of which can be altered by editing the 'icecast.xml' file):

port : 8000 password : hackme host : localhost

Then use any mount point you like, for example /firststream will work just fine.

If you do this, when you test the stream open xmms and enter into the 'open location' field (see section above) the following URL:

http://localhost:8000/firststream

and you should hear whatever is coming through your soundcard.

CONFIGURING 9. Configuring Icecast (Windows and Linux) 10. Creating Accounts

# **9.** CONFIGURING ICECAST (WINDOWS AND LINUX)

On Linux you will need a text editor to change the configuration file. You will also need to know where on your operating system the configuration file is stored. On Windows its a bit easier. If you wish to edit the lcecast configuration file in Windows you must first make sure that lcecast is open but **not** running. Then you just need to click on **Configuration** on the menu bar and choose 'Edit Configuration' :

| ile | Configuration About         |  |
|-----|-----------------------------|--|
| -   | Edit Configuration          |  |
| 2   |                             |  |
|     |                             |  |
|     | Stop Server Start Server or |  |

You will then see the configuration editor open in notepad:

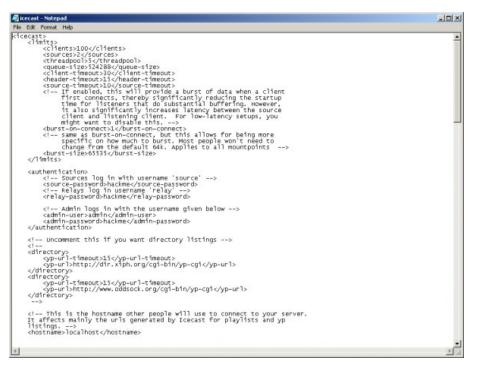

Icecast2 can be configured on Linux and Windows by editing the config file with a text editor. This document follows a certain syntax which is known as xml, so the Icecast2 configuration file should be named 'icecast.xml'. If you have a file called 'icecast.xml.dist' then this is the example configuration file that is installed with Icecast2. Rename the 'icecast.xml.dist' file to just 'icecast.xml'. Configuration File Format xml is a format that uses tags similar to HTML. The important thing to know is that each 'open tag' must have a 'close tag' otherwise the file will not be accepted by the server. A tag is something that is contained within an open and closed angle bracket like so:

<my-tag>

This example is called an 'open' tag, and each of these must have a corresponding closed tag.

Closed tags start with a open angle bracket followed by a forward slash, like so:

</my-tag>

So a tag that starts with '<' and ends with '>' is an opening tag, and a tag that starts with '</' and ends with '> is a closing tag. Values can also be contained within these tag pairs. These values are the crucial parts of the configuration file that you will change to customise the configuration of lcecast2 to your needs. To change values of the configuration file change the text within the xml tags. For example, if you need to change the source-password, you will change the entry from this:

<source-password>hackme</source-password>

To something like this:

<source-password>mypassword</source-password>

#### COMMENTS

Comments are frequently used in the configuration file. Comments are simply remarks put in the file by the lcecast2 programmers to assist you in understanding the different sections of the configuration file. Each comment starts with ". This is the same syntax that HTML uses for comments. HTML Comments get ignored by the browser (they have no effect on the layout of a web-page), and consequently comments in this configuration file get ignored by the lcecast2 server. The below is an example of a comment you will find in the configuration file:

```
<!-- Uncomment this if you want directory listings -->
```

#### CHANGING THE CONFIG FILE

When you first start using lcecast2 there are just a few items within the configuration file that you need to worry about.

#### AUTHENTICATION

<authentication>

```
<!-- Sources log in with username 'source' -->
<source-password>hackme</source-password>
<!-- Relays log in username 'relay' -->
<relay-password>hackme</relay-password>
<!-- Admin logs in with the username given below -->
<admin-user>admin</admin-user>
<admin-password>hackme</admin-password>
```

</authentication>

The fields above control the login processes made by any type of software attempting to make a connection to the lcecast server. The exception is that media players (like Winamp / XMMS etc) do not need to have a login, they just connect without any necessary authentication. You only (for now) need to be concerned with the source-password section of this file. source-password is the password that encoders must use to make a connection to the lcecast server. In order to send a stream the encoder must first identify itself to the lcecast server by sending the correct password. If the password is incorrect, or if there isn't a password sent by the encoder, then the lcecast2 server will not accept the connection and you will not be able to stream. There is only one password for encoding software, so if there are, for example, 10 people sending separate streams to the server then each must use the same password which is listed here. The default source-password for all **lcecast2** servers is "hackme" so it's a good idea to change this to something else as a lot of people know this default.

## HOSTNAME AND PORT

You don't need to know what a hostname and port are for now, you just have to know what these fields should be set as.

```
<hostname>localhost</hostname>
<listen-socket>
        <port>8000</port>
        <!-- <bind-address>127.0.0.1</bind-address> -->
</listen-socket>
```

Every Linux machine has what is known as a hostname. To find out what this is simply type hostname into the terminal and enter the result into the field in this section. For example if I type hostname in the terminal and I get the result "darkstar.net" then my hostname field in this section would look like this:

```
<hostname>darkstar.net</hostname>
```

The default port for lcecast2 is "8000", just leave it as it is for now. Note: you will need to remember these two values (hostname and port) as they need to be put into the corresponding fields of your encoder.

## **10.** CREATING ACCOUNTS

written for Icecast 2.3.1

Icecast accounts in Linux and Windows are created by directly editing the configuration file with a text editor. Most probably you will be working with a config file on a server so it will be necessary to use a text editor in the terminal. Try **nano**, **pico**, or **emacs**, **vi**, **vim**. If you have no experience with terminal based text editors I suggest you try the first two.

If you want one password for all encoders (the **Icecast** default setting) you need to look at the following section:

<source-password>hackme</source-password>

In this situation anyone can create a stream on any **mountpoint** on your server using this **password** ('hackme'). If you want to change the **password** you simply edit between the tags and include a new plain text **password**.

You can however create individual **mountpoints** for individual users, requiring them to authenticate with their own **password**. For these 'accounts' you must stipulate the **mountpoint** to be used. The options for controlling the parameters of these type of **mountpoints** are quite extensive, and you can limit the number of listeners, the **bitrate**, where to save the stream as an archive, and even an 'intro' file to be played before a listener hears the stream (amongst other things).

Each account of this type is listed within <mount></mount> tags. If you want to start a very simple account where you give someone a **username** and **password** and a user can stream to the server then the configuration you would add would be as simple as this:

<mount> <mount-name>newuser.mp3</mount-name> <password>hackmetoo</password> </mount>

Unfortunately if you add **mount** 'accounts' like the above to the **configuration file** you will need to force **lcecast** to re-read the configuration file before the changes take place. You don't need to restart **lcecast** to do this but you do need to send it a **SIGHUP** signal from the command line. You do this by issuing the following command:

killall -HUP icecast

You can also add any number of the following parameters (the mount-name is always required):

- mount-name
- username
- password
- max-listeners
- max-listener-duration
- dumpfile
- intro
- fallback mount
- fallback-override
- fallback-when-full
- public
- stream-name
- stream-description
- stream-url
- genre
- bitrate
- type
- subtype
- hidden
- burst-size
- mp3-metadata-interval
- authentication-type
- on-connect
- on-disconnect

## COMMON ACCOUNT SETTINGS

What we refer to as **account settings** are really settings specific to individual **mountpoints**. The following are some of the more useful settings:

#### password

the **password** required before any stream will be accepted by the server on that **mountpoint**. The password will be entered into the **password field** of the **encoder**, if the encoder is a command line encoder, then the **password** will be either entered in the command line or added to a text config file. If the encoder has a graphical user interface (GUI) then there is usually a form field in the interface for the password.

#### max-listeners

the maximum number of listeners that the **mountpoint** can support concurrently (at the same time). If you set the value to 50 for example, then you will be able to have up to 50 listeners or viewers at any one moment.

#### dump-file

the path and filename where the stream on this mountpoint should be archived (saved).

#### intro

this stipulates that an **intro** must be streamed on the **mountpoint** before the listener hears the **stream**. For example, if you had a live stream for an event, you may wish to play a short introduction announcement when the listener connects, followed by the stream. In this case you would use this option and include a link to the **intro** file to be played.

APPENDICES 11. Streaming 12. Related Links 13. License

# **11.** STREAMING

## 12. RELATED LINKS

## MANUALS

#### Center for Independent Journalism

Some great manuals on Sound Editing, Sound Effects, Turning Sound Online, Sound Editing (advanced), Setting Up a Station and a Studio, Designing a Website <a href="http://www.cijmalaysia.org/resources.htm">http://www.cijmalaysia.org/resources.htm</a>

#### Spot

Good site for some tips and tricks, especially if you use Dyne::bolic <a href="http://spot.river-styx.com/linkage.php">http://spot.river-styx.com/linkage.php</a>

## **ENCODERS**

#### MuSE.MuSE (Linux / OSX)

The best audio encoder for Linux. <u>http://muse.dyne.org/</u>

#### Oddcast (Windows)

Great plugin for encoding Ogg and MP3 using Winamp. <u>http://www.oddsock.org/tools/oddcastv3/</u>

#### ostream (Windows / Linux)

A cool ogg encoder that runs on Linux, Microsoft Windows, and MacOSX. <u>http://radiostudio.org/ostream</u>

#### oggment (Linux)

An interesting tool which can encode a single audio source into a real stream and a ogg stream simultaneously... made by August Black (radio/software/media artist)... there are some other interesting tools on this site too <a href="http://oggment.sourceforge.net/ogg-real.php">http://oggment.sourceforge.net/ogg-real.php</a>

#### oggcaster (Linux)

A plug-in for xmms to stream ogg files to icecast2... looked interesting but i couldn't get it to compile... I think there was quite some activity on the development side, so it might be fixed soon... if doing encoding this way is your thing then don't forget the excellent xmms-oddcast plug-in (for icecast2) and the liveice plug-in (for icecast1 only) - both of which are available from the xmms (http://www.xmms.org) website in the plug-ins directories

#### http://xmms-oggcaster.sourceforge.net/

#### Soma (Linux)

A very interesting set of tools... sound daemon, player, encoder and scheduler... ate

a whole lot of my cpu and wasn't so nice with the crossfades, otherwise i might have used it...

http://www.somasuite.org/

#### darkice (Linux)

A very light weight, easy to deploy command line live mp3 streamer. You may also wish to look at the GUI interface, which you need to install seperately, it's called darksnow.

http://darkice.sourceforge.net/

#### liveice (Linux)

Encoder for icecast1. Command line <u>http://star.arm.ac.uk/~spm/software/liveice.html</u>

#### MuSE.IceS (Linux)

Command line encoder for icecast1 and icecast2 http://svn.xiph.org/releases/ices/

#### Oddcast (Windows)

A great plugin for XMMS that allows you to stream MP3 or Ogg. It can be tricky to install as it requires WXWindows. http://www.oddsock.org

#### MuSE.MPEG4IP (Linux)

A great how to for mpeg4ip streaming to a Darwin Server <u>http://www.linuxjournal.com/node/6720/print</u>

## PLAYERS

#### VLC (Windows / Linux / OSX)

The all purpose cross-platform media player. Does much more too... http://www.videolan.org/vlc/

#### zinf (Windows / Linux)

A many featured player but couldn't see the advantage over xmms (my preferred gui player) except that it has a built in streaming encoder/server. http://www.zinf.org/

#### soundplay (beOS)

This is good if you have beOS (i thought it was for linux at first)... comes with a built in streaming server.... http://www.xs4all.nl/~marcone/soundplay.html

#### snackAmp (Linux/ Windows)

A hugely featured gui player... almost too many features... has a built in web-server for remote control, and a built in streaming server... I would have used it for the project I was researching if it could work as a command line interface.

#### http://snackamp.sourceforge.net/

#### sonic-rainbow (Linux)

This looks nice and simple but i havenever tried it... it plays video too <a href="http://sonic-rainbow.sourceforge.net/">http://sonic-rainbow.sourceforge.net/</a>

#### impish (Linux)

This looked like a very sophisticated command line player but alas it has no crossfade and I couldn't get it to compile. http://www.geocities.com/kman\_can/

#### xmms (Linux)

This is my favorite player if only because it does so much <a href="http://www.xmms.org">http://www.xmms.org</a>

#### mplayer (Linux / Windows / OSX)

This is more a video player but also support audio. You can run it with or without a gui <a href="http://www.mplayerhg.hu/">http://www.mplayerhg.hu/</a>

## EMBEDDED PLAYERS

#### Flam

Flash Mp3player http://www.flamplayer.com/

#### Make your own flash mp3 player

http://web.uvic.ca/hrd/halfbaked/howto/audio.htm http://www.sonify.org/home/feature/remixology/026\_mp3player/

#### Flow

Flash Video Player (open source) <a href="http://flowplayer.sourceforge.net/">http://flowplayer.sourceforge.net/</a>

## STREAMING SERVERS

#### lcecast

The best audio server on the net. <u>http://www.icecast.org/</u>

An excellent lcecast Howto from Kerry Cox http://www.gnuware.com/icecast/

#### Quicktime / Darwin Streaming Server

An **excellent** how-to for Quicktime Streaming Server, it also covers embedding Quicktime, compression, relaying streams etc

#### http://www.soundscreen.com/

A great quick how-to for Darwin and VLC (as a server) on Linux <u>http://viz.aset.psu.edu/ga5in/StreamingMedia.html</u>

#### gini

Looks good... haven't tried it <u>http://gini.sourceforge.net/</u>

#### Oyez

Python streaming server http://ubertechnique.com/seth/oyez/doc/Oyez.html

#### oggserv

A php based daemon http://oggserv.sourceforge.net/

#### litestream

An excellent streaming server with source clients and re-streamer... ultra stable <a href="http://www.litestream.org">http://www.litestream.org</a>

#### ample

A small streaming server <a href="http://ample.sf.net">http://ample.sf.net</a>

#### edna

This allows streaming of files stored on your 'server' <a href="http://edna.sf.net">http://edna.sf.net</a>

#### gnump3d

Another streaming server, also supports ogg <u>http://www.gnump3d.org</u>

## SOFTWARE REPOSITORIES

#### Dyne

The home of really good streaming software for Linux. http://www.dyne.org/

#### Oddsock

A great home for streaming tools for Windows and Linux. <u>http://www.oddsock.org/</u>

#### Freshmeat

If you don't know it you are guaranteed to spend the next x hours browsing it. <u>http://freshmeat.net/</u>

#### MuSE.SourceForge

Repository for many softwares. <u>http://www.sf.net</u>

#### Version Tracker

Good for MacHeads. http://www.versiontracker.com/

#### Tucows

Who said I don't look after newbies...an oldie but still useful, especially for Windows users. http://www.tucows.com/

#### GNU

Good old GNU roll your own software repository for GPL software. <u>http://savannah.gnu.org/</u>

## **OPEN CONTENT REPOSITORIES**

#### Archive.org

Archive.org, otherwise known as the 'Internet Archive' is a place where you can store all your archived streaming files for free. The material must be licenced under Creative Commons or released to the public domain. http://www.archive.org

#### ourmedia.org

Free hosting of media content for 'grass roots' media. Also for creative commons or public domain content http://www.ourmedia.org/

#### v2v

Independent and activist media content storage (in ogg theora) http://www.v2v.cc/

#### cc mixer

Sharing of audio samples licenced under creative commons <a href="http://ccmixter.org/">http://ccmixter.org/</a>

## DIGITAL AUDIO AND CODECS

#### Information on Formats

Good article on codec comparisons http://www.cdburner.ca/digital-audio-formats-article/

#### **ARS Technica Codecs**

Good article on the difference between average, constant and variable bitrate codec settings

http://arstechnica.com/guides/tweaks/encoding.ars

## FREE CODECS

#### xiph

The home of free codecs. <u>http://www.xiph.org/</u>

#### ogg vorbis and theora

Information about free audio codecs and third party applications. <u>http://www.vorbis.com/</u>

Very good posting on OGG <a href="http://forum.doom9.org/showthread.php?s=&threadid=77314">http://forum.doom9.org/showthread.php?s=&threadid=77314</a>

An embeded ogg java player http://www.flumotion.net/cortado/

Good Howto for streaming Theora to lcecast2 http://www.oddsock.org/guides/video.php

#### XVID

Open Source codec mostly used for ripping and playing DVDs. <u>http://www.xvid.org/</u>

#### Dirac

Upcoming free video codec developed by the BBC <a href="http://dirac.sourceforge.net/">http://dirac.sourceforge.net/</a>

#### MP3 Patents

Good detailed information on MPEG related patents <a href="http://swpat.ffii.org/patents/effects/mpeg/index.en.html">http://swpat.ffii.org/patents/effects/mpeg/index.en.html</a>

## LICENCING CONTENT

#### Creative Commons

Alternative content licencing models. <u>http://creativecommons.org/</u>

## LICENCING SOFTWARE

#### Free Software Foundation

http://www.fsf.org/

#### What is FLOSS?

http://en.wikibooks.org/wiki/FLOSS\_Concept\_Booklet

## PD STREAMING EXTERNALS

A complete list: <u>http://pd.iem.at/pdb/query.html?ext=y&alb=y&qry=complete</u>

#### MuSE.Peer2Peer Streaming

If you want a peer2peer Ogg streamer (ogglive~) for Windows and Mac OSX versions of PD then go here: http://www.nullmedium.de/dev/ogglive~/

#### Speex, MP3, MuSE.P2P

Speex Codex external (Speex~) for Linux and MP3 streaming externals (Mp3cast~) for Windows and Linux (includes a MP3 peer2peer external - mp3live~) versions of PD available here: http://ydegoyon.free.fr/software.html

#### OGG

If you want Ogg streaming for PD then you can get the  $pdogg\sim$  externals in an installed version of pd-extended or by installing the pd-externals package, both are available from here:

http://pure-data.sourceforge.net/download.php

## MAX/MSP STREAMING EXTERNALS

#### MP3

Shoutcast external for streaming MP3 from MAX/MSP: <a href="http://www.akustische-kunst.org/maxmsp/">http://www.akustische-kunst.org/maxmsp/</a>

#### OGG

If you want Ogg streaming for MAX then check here: <u>http://www.nullmedium.de/dev/oggpro/</u>

## TRANSCODING AND RIPPING

#### Mencoder

A good guide to transcoding using Linux and Mencoder <u>http://gentoo-wiki.com/HOWTO\_Mencoder\_Introduction\_Guide</u>

#### **Ripping Guides**

A good DVD ripping guide for Linux <u>http://www.bunkus.org/dvdripping4linux/</u> a good how to for creating MP3s (for the slightly geeky) <u>http://howtos.linux.com/howtos/MP3-HOWTO-10.shtml</u>

## VIDEO EDITORS (GPL)

#### Jahshaka

The best I've seen for Linux <u>http://www.jahshaka.org/</u>

There is also a very good beginners tutorial for Jahshaka here: <u>http://users.pandora.be/acp/jah/</u>

#### Pitivi

Under Development <a href="http://www.pitivi.org/">http://www.pitivi.org/</a>

#### Cinelerra

Good but you need lots of screen space <u>http://heroinewarrior.com/cinelerra.php3</u>

#### **Cinelerra Tutorials**

http://www.ftconsult.com/twiki/bin/view/Cinelerra/CinelerraManualTOC http://supreetsethi.net/drupal/?q=node/20

#### Kino

Great editor http://www.kinodv.org/

#### General

Some good notes on editing video on Linux <u>http://users.dslextreme.com/~craig.lawson/linux\_notes/video.html</u> The same site has a great section on CD and DVD authoring under Linux <u>http://users.dslextreme.com/~craig.lawson/linux\_notes/cds.html</u>

## MISCELLANEOUS

#### History of MP3

A brief overview of the most popular audio format on the net. http://www.mp3-mac.com/Pages/History\_of\_MP3.html

#### Low Tech

Great spot to learn more about software and hardware if you are in the UK. <u>http://lowtech.org</u>

#### Your Machines

Cultural event and ongoing research/writings about free software. http://www.yourmachines.org/

#### MuSE.OggPlay

Play Ogg on your mobile phone <u>http://symbianoggplay.sourceforge.net/</u>

#### Googles beta video search

Using the VLC plugin for replay of content.... http://video.google.com/

#### swf.open4all

Experiment with collecting and transcoding (to flash) most commonly linked video content

http://swf.open4all.info/

## WORKSHOPS

The Streaming Suitcase does various workshops including streaming, PureData, open source audio, linux etc. Workshops and resources by these people are also highly recommended:

#### Julian Oliver

Blender and gaming workshops (etc) <u>http://selectparks.net/</u> <u>http://selectparks.net/~julian</u> <u>http://selectparks.net/modules.php?name=News&file=article&sid=395</u>

#### Derek Holzer

MuSE.PureData and open source audio workshops (etc) <u>http://www.umatic.nl/info\_derek.html</u>

#### Tetsuo Kogawa

MuSE.MiniFM http://anarchy.translocal.jp/MiniTV http://www.silenttv.net

## 13. LICENSE

All chapters copyright of the authors (see below). Unless otherwise stated all chapters in this manual licensed with **GNU General Public License version 2** 

This documentation is free documentation; you can redistribute it and/or modify it under the terms of the GNU General Public License as published by the Free Software Foundation; either version 2 of the License, or (at your option) any later version.

This documentation is distributed in the hope that it will be useful, but WITHOUT ANY WARRANTY; without even the implied warranty of MERCHANTABILITY or FITNESS FOR A PARTICULAR PURPOSE. See the GNU General Public License for more details.

You should have received a copy of the GNU General Public License along with this documentation; if not, write to the Free Software Foundation, Inc., 51 Franklin Street, Fifth Floor, Boston, MA 02110-1301, USA.

## AUTHORS

*BASIC CONFIG* © adam hyde 2006, 2007, 2008 Modifications: Zita Joyce 2008

ACCOUNTS © adam hyde 2006, 2008 Modifications: Zita Joyce 2008

*CREDITS* © adam hyde 2006, 2007, 2008

GLOSSARY © adam hyde 2007

LINUX (SOURCE) © adam hyde 2006, 2007, 2008 Modifications: Ben Baker-Smith 2010 Zita Joyce 2008

LINUX (DEBIAN or UBUNTU) © maxigas maxigas 2007 Modifications: adam hyde 2007, 2008 Ben Baker-Smith 2010

WINDOWS © adam hyde 2007, 2008 Modifications: Zita Joyce 2008

INTRODUCTION © adam hyde 2006, 2007, 2008 Modifications: Zita Joyce 2008

LINKS © adam hyde 2005, 2006, 2007 Modifications: Stella Brennan 2005 Thomas Middleton 2008 Zita Joyce 2008

LOGS (LINUX) © adam hyde 2006, 2008 Modifications: Zita Joyce 2008

*STARTING (LINUX)* © adam hyde 2006, 2008 Modifications: Zita Joyce 2008

STARTING (WINDOWS) © adam hyde 2007, 2008

WHAT IS STREAMING? © adam hyde 2005, 2006, 2007 Modifications: Ruckert Martin 2006 Stella Brennan 2005 Thomas Middleton 2008 Zita Joyce 2008

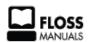

Free manuals for free software

## **GENERAL PUBLIC LICENSE**

Version 2, June 1991

Copyright (C) 1989, 1991 Free Software Foundation, Inc. 51 Franklin Street, Fifth Floor, Boston, MA 02110-1301, USA

Everyone is permitted to copy and distribute verbatim copies of this license document, but changing it is not allowed.

#### Preamble

The licenses for most software are designed to take away your freedom to share and change it. By contrast, the GNU General Public License is intended to guarantee your freedom to share and change free software--to make sure the software is free for all its users. This General Public License applies to most of the Free Software Foundation's software and to any other program whose authors commit to using it. (Some other Free Software Foundation software is covered by the GNU Lesser General Public License instead.) You can apply it to your programs, too.

When we speak of free software, we are referring to freedom, not price. Our General Public Licenses are designed to make sure that you have the freedom to distribute copies of free software (and charge for this service if you wish), that you receive source code or can get it if you want it, that you can change the software or use pieces of it in new free programs; and that you know you can do these things.

To protect your rights, we need to make restrictions that forbid anyone to deny you these rights or to ask you to surrender the rights. These restrictions translate to certain responsibilities for you if you distribute copies of the software, or if you modify it.

For example, if you distribute copies of such a program, whether gratis or for a fee, you must give the recipients all the rights that you have. You must make sure that they, too, receive or can get the source code. And you must show them these terms so they know their rights.

We protect your rights with two steps: (1) copyright the software, and (2) offer you this license which gives you legal permission to copy, distribute and/or modify the software.

Also, for each author's protection and ours, we want to make certain that everyone understands that there is no warranty for this free software. If the software is modified by someone else and passed on, we want its recipients to know that what they have is not the original, so that any problems introduced by others will not reflect on the original authors' reputations.

Finally, any free program is threatened constantly by software patents. We wish to avoid the danger that redistributors of a free program will individually obtain patent licenses, in effect making the program proprietary. To prevent this, we have made it clear that any patent must be licensed for everyone's free use or not licensed at all.

The precise terms and conditions for copying, distribution and modification follow.

#### TERMS AND CONDITIONS FOR COPYING, DISTRIBUTION AND MODIFICATION

**0**. This License applies to any program or other work which contains a notice placed by the copyright holder saying it may be distributed under the terms of this General Public License. The "Program", below, refers to any such program or work, and a "work based on the Program" means either the Program or any derivative work under copyright law: that is to say, a work containing the Program or a portion of it, either verbatim or with modifications and/or translated into another language. (Hereinafter, translation is included without limitation in the term "modification".) Each licensee is addressed as "you".

Activities other than copying, distribution and modification are not covered by this License; they are outside its scope. The act of running the Program is not restricted, and the output from the Program is covered only if its contents constitute a work based on the Program (independent of having been made by running the Program). Whether that is true depends on what the Program does.

1. You may copy and distribute verbatim copies of the Program's source code as you receive it, in any medium, provided that you conspicuously and appropriately publish on each copy an appropriate copyright notice and disclaimer of warranty; keep intact all the notices that refer to this License and to the absence of any warranty; and give any other recipients of the Program a copy of this License along with the Program.

You may charge a fee for the physical act of transferring a copy, and you may at your option offer warranty protection in exchange for a fee.

**2**. You may modify your copy or copies of the Program or any portion of it, thus forming a work based on the Program, and copy and distribute such modifications or work under the terms of Section 1 above, provided that you also meet all of these conditions:

**a)** You must cause the modified files to carry prominent notices stating that you changed the files and the date of any change.

**b)** You must cause any work that you distribute or publish, that in whole or in part contains or is derived from the Program or any part thereof, to be licensed as a whole at no charge to all third parties under the terms of this License.

**c)** If the modified program normally reads commands interactively when run, you must cause it, when started running for such interactive use in the most ordinary way, to print or display an announcement including an appropriate copyright notice and a notice that there is no warranty (or else, saying that you provide a warranty) and that users may redistribute the program under these conditions, and telling the user how to view a copy of this License. (Exception: if the Program itself is interactive but does not normally print such an announcement, your work based on the Program is not required to print an announcement.)

These requirements apply to the modified work as a whole. If identifiable sections of that work are not derived from the Program, and can be reasonably considered independent and separate works in themselves, then this License, and its terms, do not apply to those sections when you distribute them as separate works. But when you distribute the same sections as part of a whole which is a work based on the Program, the distribution of the whole must be on the terms of this License, whose permissions for other licensees extend to the entire whole, and thus to each and every part regardless of who wrote it.

Thus, it is not the intent of this section to claim rights or contest your rights to work written entirely by you; rather, the intent is to exercise the right to control the distribution of derivative or collective works based on the Program.

In addition, mere aggregation of another work not based on the Program with the Program (or with a work based on the Program) on a volume of a storage or distribution medium does not bring the other work under the scope of this License.

**3**. You may copy and distribute the Program (or a work based on it, under Section 2) in object code or executable form under the terms of Sections 1 and 2 above provided that you also do one of the following:

**a)** Accompany it with the complete corresponding machine-readable source code, which must be distributed under the terms of Sections 1 and 2 above on a medium customarily used for software interchange; or,

**b)** Accompany it with a written offer, valid for at least three years, to give any third party, for a charge no more than your cost of physically performing source distribution, a complete machine-readable copy of the corresponding source code, to be distributed under the terms of Sections 1 and 2 above on a medium customarily used for software interchange; or,

c) Accompany it with the information you received as to the offer to distribute corresponding source code. (This alternative is allowed only for noncommercial distribution and only if you received the program in object code or executable form with such an offer, in accord with Subsection b above.)

The source code for a work means the preferred form of the work for making modifications to it. For an executable work, complete source code means all the source code for all modules it contains, plus any associated interface definition files, plus the scripts used to control compilation and installation of the executable. However, as a special exception, the source code distributed need not include anything that is normally distributed (in either source or binary form) with the major components (compiler, kernel, and so on) of the operating system on which the executable runs, unless that component itself accompanies the executable.

If distribution of executable or object code is made by offering access to copy from a designated place, then offering equivalent access to copy the source code from the same place counts as distribution of the source code, even though third parties are not compelled to copy the source along with the object code.

**4**. You may not copy, modify, sublicense, or distribute the Program except as expressly provided under this License. Any attempt otherwise to copy, modify, sublicense or distribute the Program is void, and will automatically terminate your rights under this License. However, parties who have received copies, or rights, from you under this License will not have their licenses terminated so long as such parties remain in full compliance.

**5.** You are not required to accept this License, since you have not signed it. However, nothing else grants you permission to modify or distribute the Program or its derivative works. These actions are prohibited by law if you do not accept this License. Therefore, by modifying or distributing the Program (or any work based on the Program), you indicate your acceptance of this License to do so, and all its terms and conditions for copying, distributing or modifying the Program or works based on it.

**6.** Each time you redistribute the Program (or any work based on the Program), the recipient automatically receives a license from the original licensor to copy, distribute or modify the Program subject to these terms and conditions. You may not impose any further restrictions on the recipients' exercise of the rights granted herein. You are not responsible for enforcing compliance by third parties to this License.

7. If, as a consequence of a court judgment or allegation of patent infringement or for any other reason (not limited to patent issues), conditions are imposed on you (whether by court order, agreement or otherwise) that contradict the conditions of this License, they do not excuse you from the conditions of this License. If you cannot distribute so as to satisfy simultaneously your obligations under this License and any other pertinent obligations, then as a consequence you may not distribute the Program at all. For example, if a patent license would not permit royalty-free redistribution of the Program by all those who receive copies directly or indirectly through you, then the only way you could satisfy both it and this License would be to refrain entirely from distribution of the Program.

If any portion of this section is held invalid or unenforceable under any particular circumstance, the balance of the section is intended to apply and the section as a whole is intended to apply in other circumstances.

It is not the purpose of this section to induce you to infringe any patents or other property right claims or to contest validity of any such claims; this section has the sole purpose of protecting the integrity of the free software distribution system, which is implemented by public license practices. Many people have made generous contributions to the wide range of software distributed through that system in reliance on consistent application of that system; it is up to the author/donor to decide if he or she is willing to distribute software through any other system and a licensee cannot impose that choice.

This section is intended to make thoroughly clear what is believed to be a consequence of the rest of this License.

**8.** If the distribution and/or use of the Program is restricted in certain countries either by patents or by copyrighted interfaces, the original copyright holder who places the Program under this License may add an explicit geographical distribution limitation excluding those countries, so that distribution is permitted only in or among countries not thus excluded. In such case, this License incorporates the limitation as if written in the body of this License.

**9.** The Free Software Foundation may publish revised and/or new versions of the General Public License from time to time. Such new versions will be similar in spirit to the present version, but may differ in detail to address new problems or concerns.

Each version is given a distinguishing version number. If the Program specifies a version number of this License which applies to it and "any later version", you have the option of following the terms and conditions either of that version or of any later version published by the Free Software Foundation. If the Program does not specify a version number of this License, you may choose any version ever published by the Free Software Foundation.

**10**. If you wish to incorporate parts of the Program into other free programs whose distribution conditions are different, write to the author to ask for permission. For software which is copyrighted by the Free Software Foundation, write to the Free Software Foundation; we sometimes make exceptions for this. Our decision will be guided by the two goals of preserving the free status of all derivatives of our free software and of promoting the sharing and reuse of software generally.

#### NO WARRANTY

11. BECAUSE THE PROGRAM IS LICENSED FREE OF CHARGE, THERE IS NO WARRANTY FOR THE PROGRAM, TO THE EXTENT PERMITTED BY APPLICABLE LAW. EXCEPT WHEN OTHERWISE STATED IN WRITING THE COPYRIGHT HOLDERS AND/OR OTHER PARTIES PROVIDE THE PROGRAM "AS IS" WITHOUT WARRANTY OF ANY KIND, EITHER EXPRESSED OR IMPLIED, INCLUDING, BUT NOT LIMITED TO, THE IMPLIED WARRANTIES OF MERCHANTABILITY AND FITNESS FOR A PARTICULAR PURPOSE. THE ENTIRE RISK AS TO THE QUALITY AND PERFORMANCE OF THE PROGRAM IS WITH YOU. SHOULD THE PROGRAM PROVE DEFECTIVE, YOU ASSUME THE COST OF ALL NECESSARY SERVICING, REPAIR OR CORRECTION.

12. IN NO EVENT UNLESS REQUIRED BY APPLICABLE LAW OR AGREED TO IN WRITING WILL ANY COPYRIGHT HOLDER, OR ANY OTHER PARTY WHO MAY MODIFY AND/OR REDISTRIBUTE THE PROGRAM AS PERMITTED ABOVE, BE LIABLE TO YOU FOR DAMAGES, INCLUDING ANY GENERAL, SPECIAL, INCIDENTAL OR CONSEQUENTIAL DAMAGES ARISING OUT OF THE USE OR INABILITY TO USE THE PROGRAM (INCLUDING BUT NOT LIMITED TO LOSS OF DATA OR DATA BEING RENDERED INACCURATE OR LOSSES SUSTAINED BY YOU OR THIRD PARTIES OR A FAILURE OF THE PROGRAM TO OPERATE WITH ANY OTHER PROGRAMS), EVEN IF SUCH HOLDER OR OTHER PARTY HAS BEEN ADVISED OF THE POSSIBILITY OF SUCH DAMAGES.

#### END OF TERMS AND CONDITIONS